## Finding Moodle

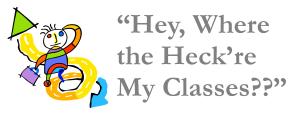

Hey, relax, no worries—they're on the portal! Open your portal and log in, then scroll all the way down to the second blue header bar, which has hyperlinks under it to all your courses:

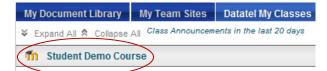

"That's great, but what if..." What?— Your login fails or your course won't open? Not a problem, usually. In most cas-

Tipton, David

Open your personal homepage

es all you have to do is go up to your name in the upper righthand corner, click on it to open a drop-down menu, then click on the last item.

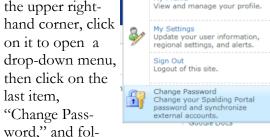

low instructions. IMPORTANT! Always change your password here so it will sync with all programs—email, Moodle, etc..

### Learning Moodle

More than likely, if you're used to working with Blackboard, you will already know how to do most things found on Moodle. But additional information is available in the following ways if you should need it.

- Watch the Video, "Welcome to Moodle," on layout and navigation. http://tinyurl.com/spaldingmoodle
- Clickable Tutorials http://tinyurl.com/moodleclicks where many mysteries are explained or demonstrated.
- Brochures and On-the-Spot Help— Visit the Library Information Desk
- Instructor's Walk-through Session— Ask your instructor for a tour of the class site to see layout of resource and activity locations. There's no better guide to a particular course than the very person who has set it up with resources, activities, and topics!

#### Need Some Help?

# Help Is **Always Close** at Hand!

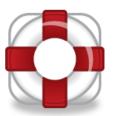

Need an introduction to the layout and navigation in Moodle? Or how-to info on uploading a paper or posting to a forum? Can't find your class listed on the Portal? Or maybe your login isn't working?

#### No Problem! Here are contact points:

For a video introduction to Moodle layout and navigation point your browser to-

http://tinyurl.com/seemoodle

Or go to Quick Links on the library web site and click on "Welcome to Moodle."

Help for problems with Moodle, the portal, password resetting, using email, and Web Advisor—

Visit the Help Desk Site: www.spalding.edu/itsupport Or call:

1-866-604-5605 (on campus x2398)

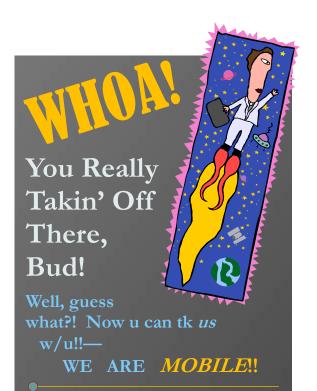

Get the free app, MOX, from your smart phone app store or market. After downloading, click the icon and select Spalding, then enter your portal students \username and password.

After setup is complete, just click the MOX icon to—

- Access assignments and course announcements
- Check school /campus information, news, etc.
- Exchange info with other students
- Find phone numbers quickly in the campus directory, & more!

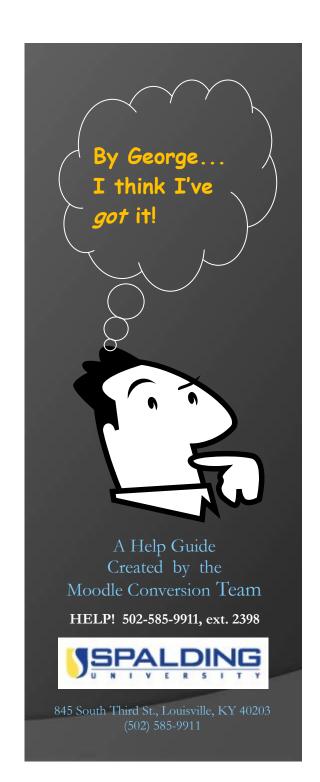

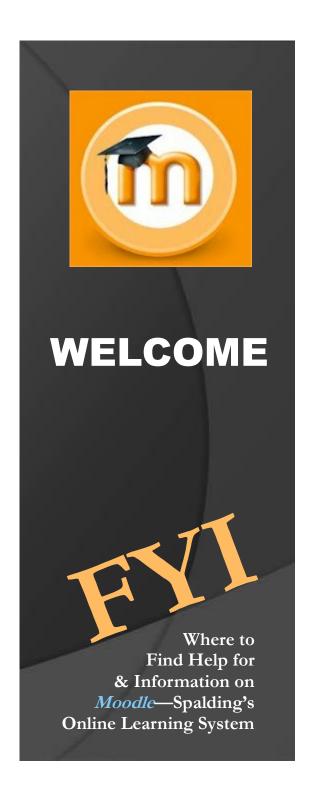